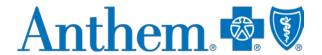

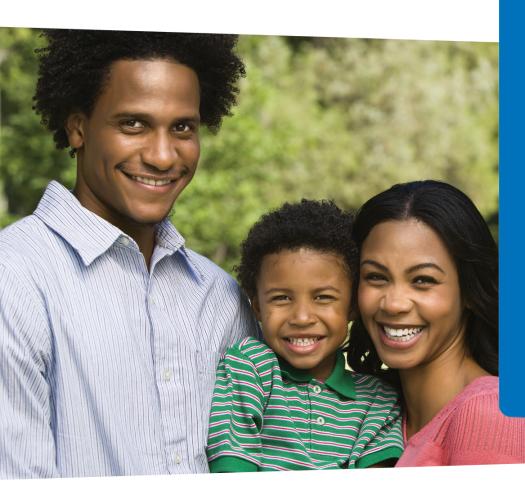

# Interactive Care Reviewer

Submit and inquire about behavioral health authorizations

# Course objectives

After completing this course, participants will be able to:

- List the benefits of using Interactive Care Reviewer (ICR).
- Identify the products and services available within ICR for authorizations.
- Access ICR through the Availity Portal.
- Create an authorization.
- Inquire about a previously submitted authorization.

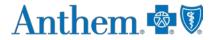

### Agenda

#### Agenda for this course:

- To review the benefits of using ICR for authorizations
- To create and submit inpatient/outpatient requests
- To inquire about an existing request

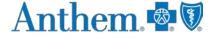

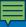

#### ICR details

ICR brings improved efficiency to the precertification process:

- Physicians and facilities can submit authorization requests for behavioral health services, including acute inpatient stays, residential and rehabilitation stays, intensive outpatient and partial hospital programs, electroconvulsive therapy, transcranial magnetic stimulation and psychiatric testing.
- Ordering and servicing physicians and facilities can use the inquiry feature to find information on any authorization with which their tax ID/organization is affiliated.

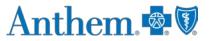

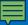

# Advantages of using the ICR

There are many advantages in using the ICR. The ICR improves the efficiency of the authorization process:

- Authorizations are in one place and are accessible at any time by any staff member.
- No need to fax! Reduced paperwork!
- Users can quickly check authorization status online and update requests.
- Proactive communication is conducted via email updates.
- Users can attach and submit clinical notes and supporting images.
- The ability to inquire on authorization requests submitted via phone, fax, ICR or other online tool.

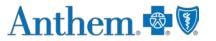

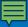

# Accessing the ICR

#### Access the ICR via the Availity Portal (https://www.availity.com).

Select the REGISTER link to be redirected to the *Registration details* landing page.

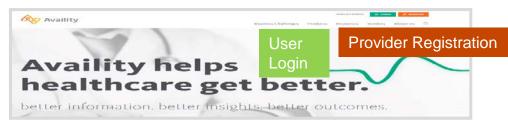

Select the appropriate organization type link, and you will be redirected to the *Registration Form*.

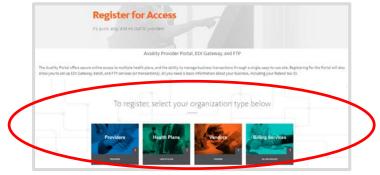

The person starting the registration process agrees to be the administrator for the organization and can now register for the Availity Portal.

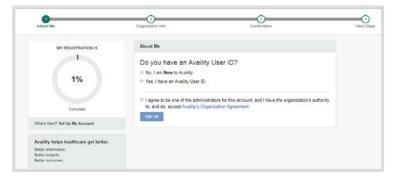

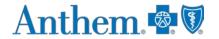

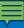

# Availity administrator: granting access on the Availity Portal

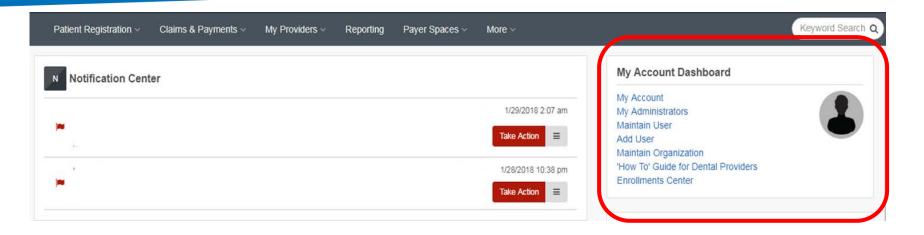

The organization's Availity Portal administrator can select **Maintain User** from their *Account Dashboard* located on the upper-right corner of the home page to add functionality to an existing user. To create a new access, the administrator selects **Add User**.

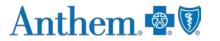

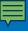

# Availity administrator: granting access to the Availity Portal (cont.)

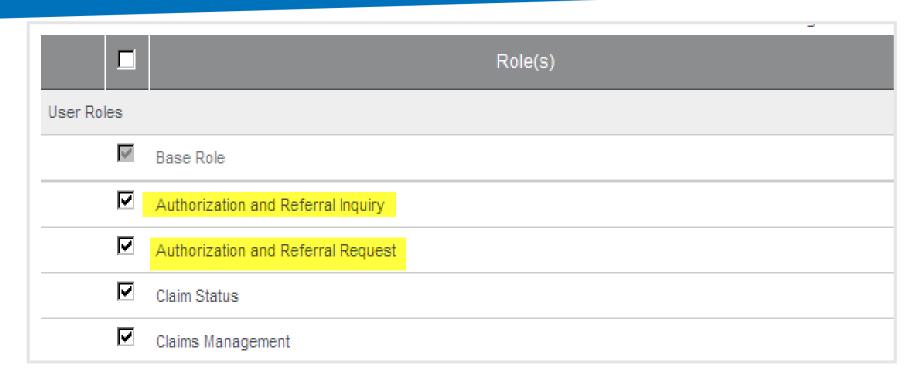

Assign users the roles of Authorization and Referral Inquiry and Authorization and Referral Request.

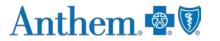

# Accessing the ICR

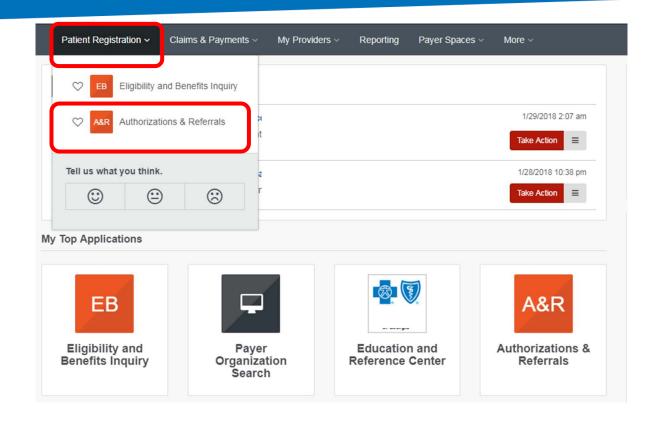

To access the ICR from the Availity Portal, choose **Authorizations & Referrals** under the *Patient Registration* link on the top navigational bar.

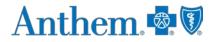

# Accessing the ICR (cont.)

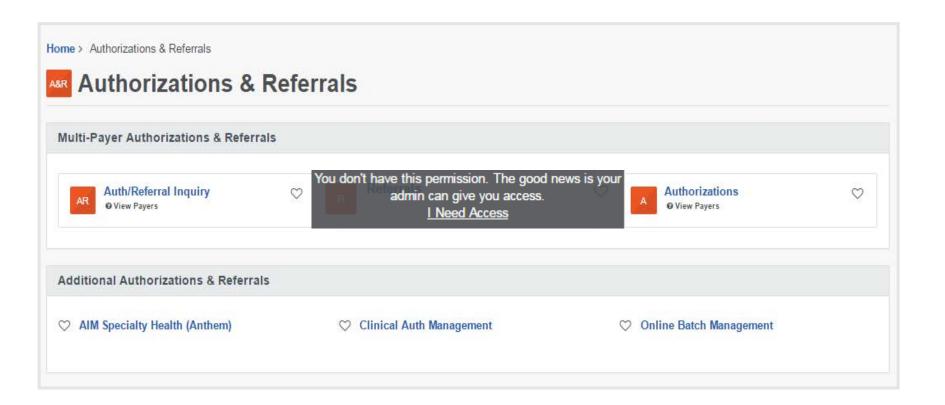

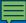

#### ICR Terms of Use and Disclaimers

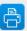

#### Interactive Care Reviewer Terms of Use and Disclaimers

Together with IBM we have developed this online system using IBM's Watson technology to allow providers to request utilization management determinations, to assist in assembling required information, and to view an advance determination with information regarding review of coverage for a requested service.

All treatment decisions, and the consequences and outcomes thereof, are the responsibility of the health care provider and the patient, not the Plan. In general:

- · Plan deductibles and co-payments apply before final payment can be made.
- Plan maximums and limitations will apply before payment can be made.
- Plan benefits may change upon renewal.

Health care providers will continue to receive a formal written notice of the Plan determinations, which will include specific additional information regarding the administration of benefits for the requested service.

The data provided by this system is protected health information ("PHI") and must be treated with the same care as other PHI that is exchanged during the normal course of business. PHI shall only be used as necessary for patients currently receiving treatment. Health care providers using this system must ensure that use of PHI is subject to the provider's own policies and procedures, in compliance with applicable law. Such use shall further be subject to the terms and conditions of the Provider's agreement with the Plan.

Access, use, or disclosure of information related to certain sensitive medical services is strictly limited by federal and state laws. Sensitive medical services may include, but are not limited to, treatment for: substance use disorders, sexually transmitted illnesses or mental conditions. Such information may only be accessed, used, or disclosed with the authorization of the patient or for treatment purposes. Accessing sensitive service information outside of these requirements is prohibited.

Drug and alcohol abuse treatment records may only be accessed, used, or disclosed with the consent of the patient or to the extent necessary to respond to a bona fide medical emergency.

By selecting 'Accept', you acknowledge that you have read and you agree to these Terms of Use/Disclaimer.

Read and accept the disclaimer. Be sure to enable pop-ups!

ACCEPT

Terms of Use & Privacy Disclaimer

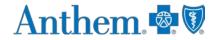

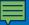

# The ICR landing page/dashboard

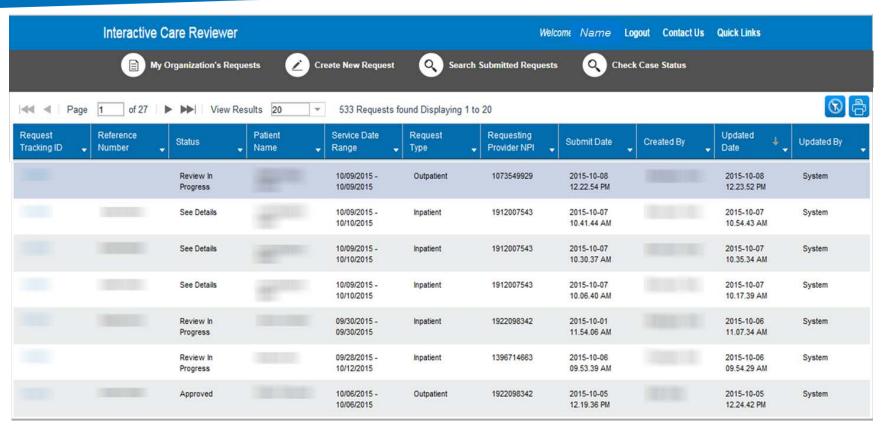

The dashboard displays requests submitted, requests not yet submitted, cases requiring additional information and cases where a decision has been rendered.

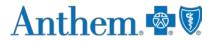

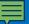

# The ICR landing page/dashboard (cont.)

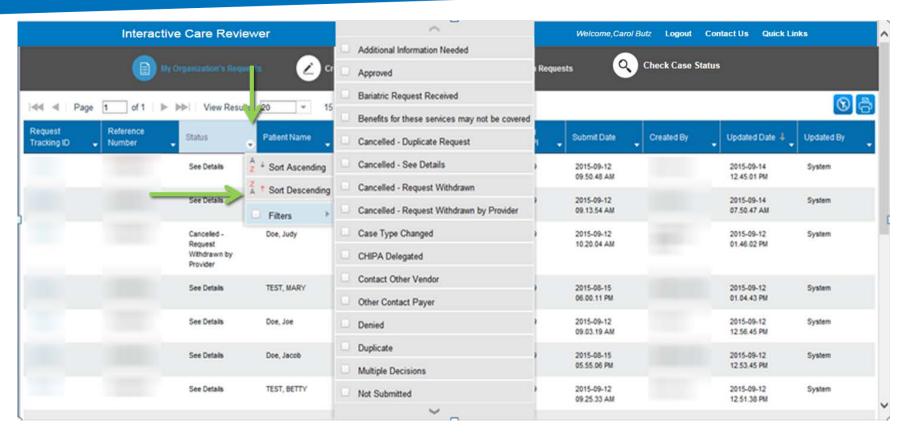

All columns have up and down arrows for quick sorting. Some also have a filter option (shown here).

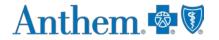

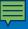

#### ICR dashboard tabs

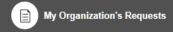

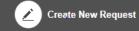

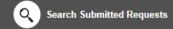

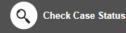

#### Tabs across the top of the dashboard:

- My Organization's Requests is the home page of the application and displays the dashboard.
- Create New Request is used to start a new inpatient or outpatient request.
- Search Organization Requests allows for the ability to search for any ICR case requested by your organization or any request with which your organization is associated. This includes requests with a status of review not required.

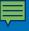

# ICR dashboard tabs (cont.)

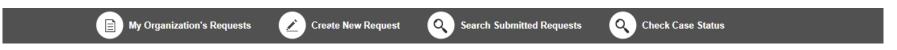

 Check Case Status allows for the ability to view any cases submitted associated with the tax ID(s) on the request. This includes submissions by phone, fax, etc.

Note: In order to view the authorization/referral, the case must be associated with the tax ID listed under the organization you selected in the Availity Portal.

# Creating a new request

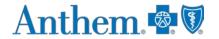

# Creating a new request

Do you want to verify if an authorization is required? The ICR gives you quick access to that information in most cases. Enter:

- Patient information.
- Diagnosis and procedure information.
- Provider details.

A message will appear indicating whether or not an authorization is required for most requests. This information can be printed or saved to a PDF and is available later via an ICR search.

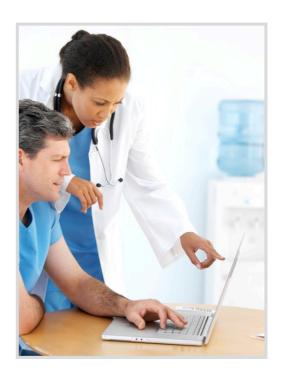

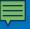

# Starting a new request on the ICR

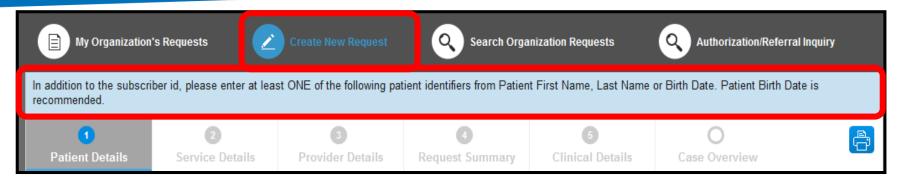

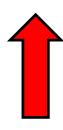

- Select Create New Request from the ICR dashboard tab.
- Watch the blue bar for messaging. Errors turn the box red.
- Menu bar shows where you are.

#### Patient details

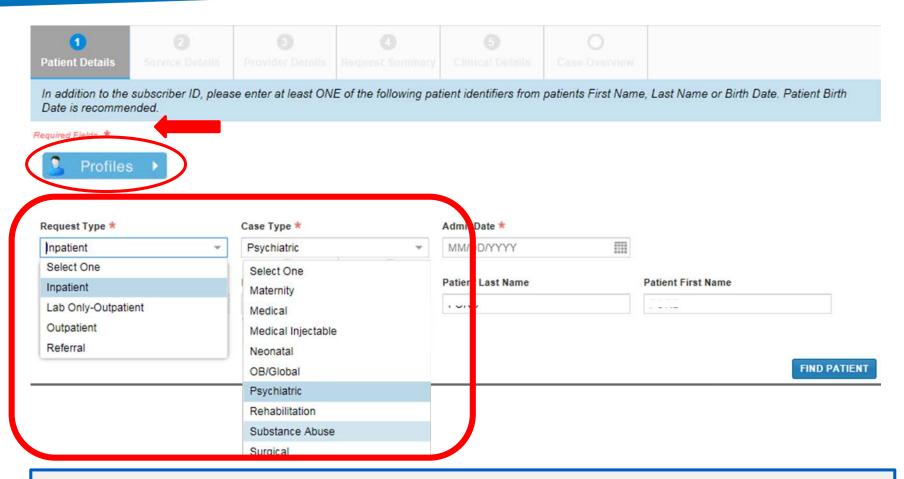

Select from the Request Type and Case Type menus or save steps by selecting Profiles.

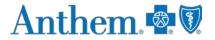

# Patient details (cont.)

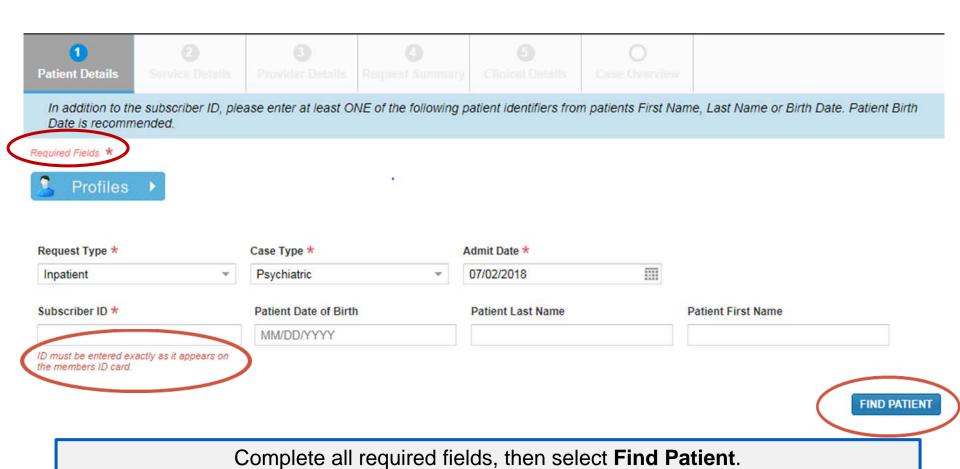

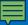

# Profile templates

Click on the dot to view the Standard Profile.

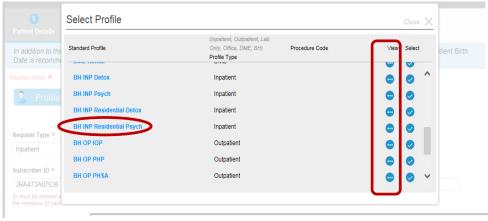

Users will be able to see what will be populated on the Patient Details screen and on the Service Details screen.

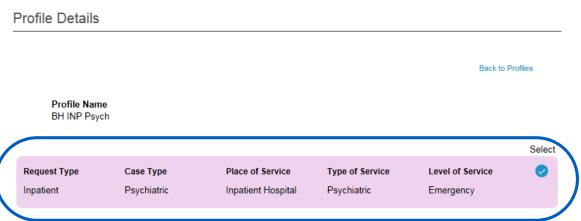

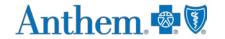

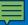

# Profile templates (cont.)

| elect Profile            |                                                                 | Close         |
|--------------------------|-----------------------------------------------------------------|---------------|
| Standard Profile         | Profile Type (Inpatient, Outpatient, Lab Only, Office, DME, BH) | √iew / Select |
| IP Medical-Emergency     | Inpatient                                                       |               |
| IP Surgical              | Inpatient                                                       |               |
| OP Surgery               | Outpatient                                                      |               |
| ASC Surgery              | Outpatient                                                      |               |
| OP Diagnostic            | Outpatient                                                      |               |
| OP Medical Care          | Outpatient                                                      |               |
| OP Hosp Diagnostic X-ray | Outpatient                                                      |               |
| Lab Diagnostic           | Lab Only                                                        |               |
| Office Surgery           | Office                                                          |               |

Select the check mark to select a standard profile. This action will populate the mandatory *Request Type* and *Case Type* fields on the *Patient Details* screen and *Place of Service*, *Type of Service*, and *Level of Service* on the *Service Details* screen.

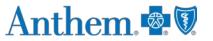

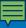

# Patient details: date of service (inpatient — admit date)

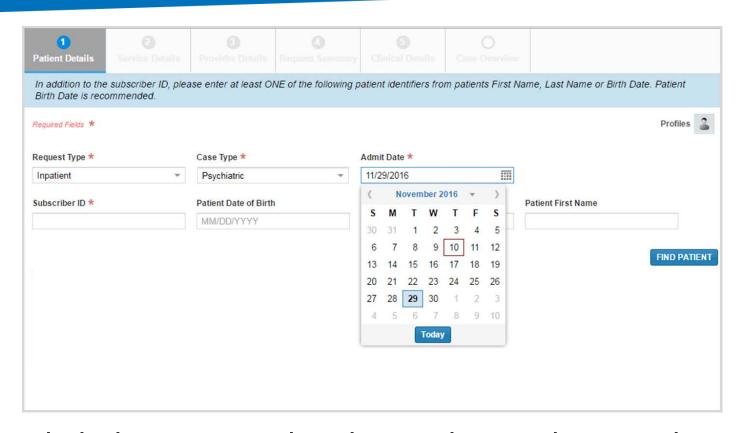

The admit date **cannot** be changed once the case is submitted!

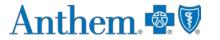

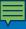

#### Patient details

A message in the blue bar will indicate if the member's preauthorization cannot be completed using the ICR.

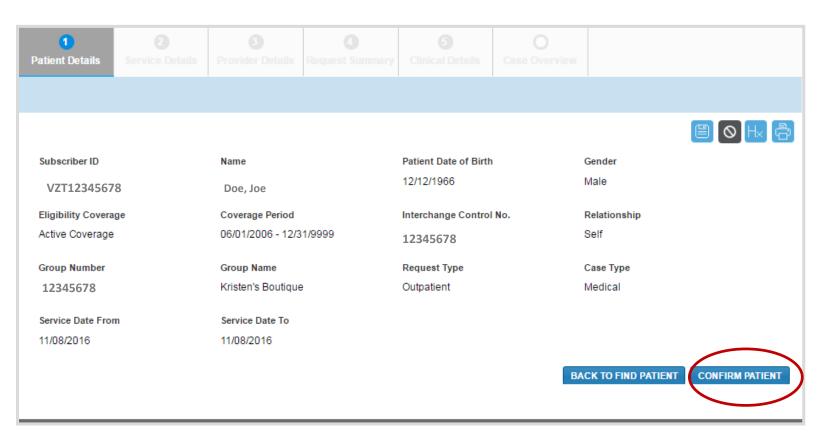

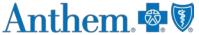

# Service details (outpatient examples)

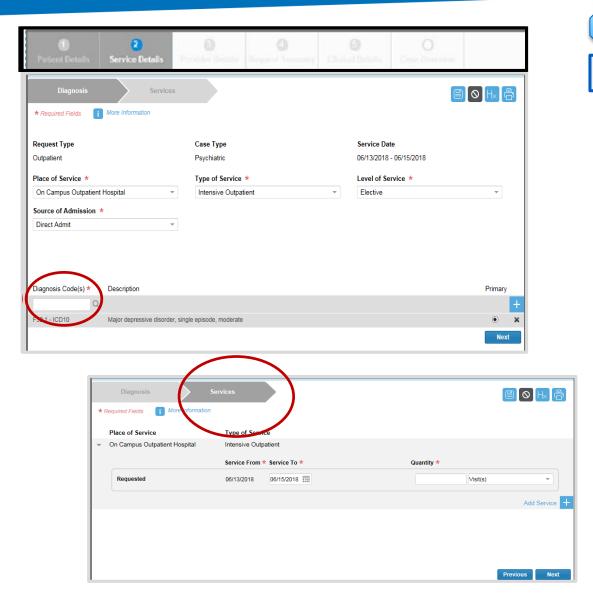

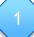

Complete diagnosis fields.

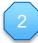

Complete services fields.

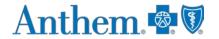

# Service details (outpatient examples)

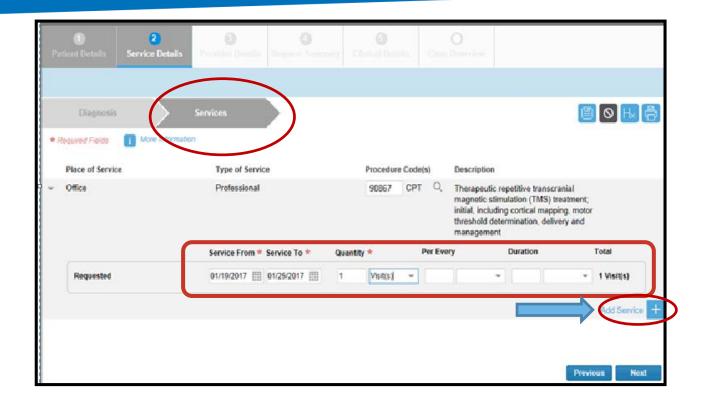

Select plus sign again to enter that procedure to case before selecting the **Next** button.

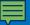

# Service details: diagnosis (inpatient)

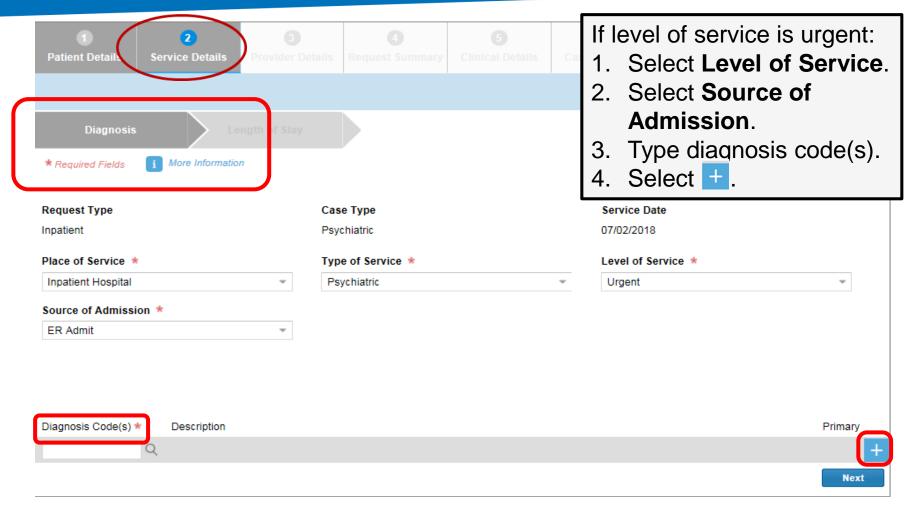

Urgent level of service is only an option for a future admission. If the date of admission is the current date (or in the past), options are elective and emergency.

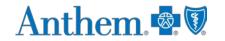

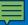

# Service details: length of stay (inpatient)

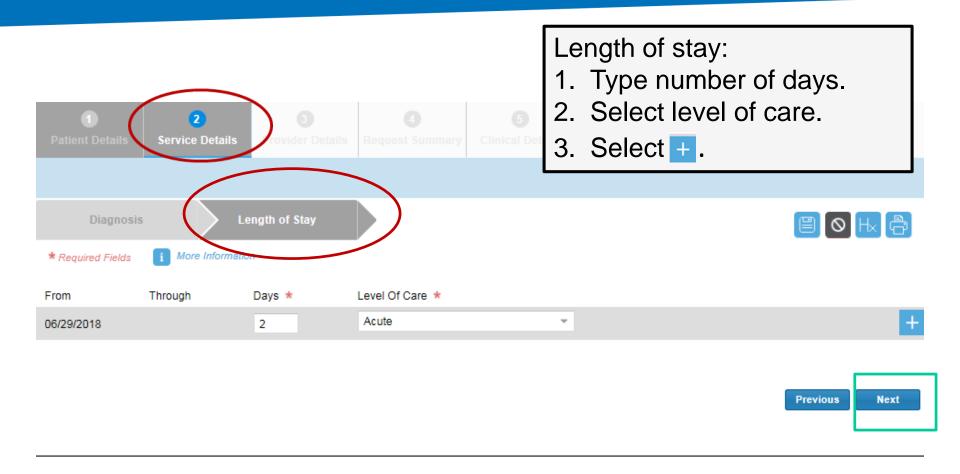

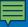

#### Provider details

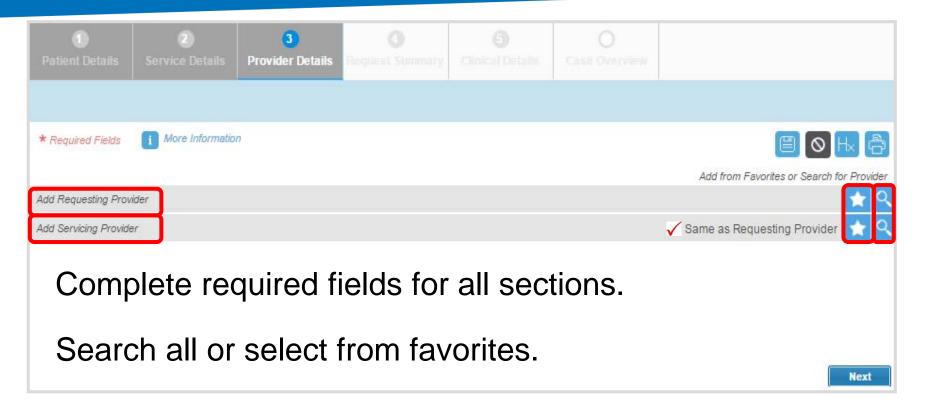

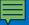

# Ordering provider

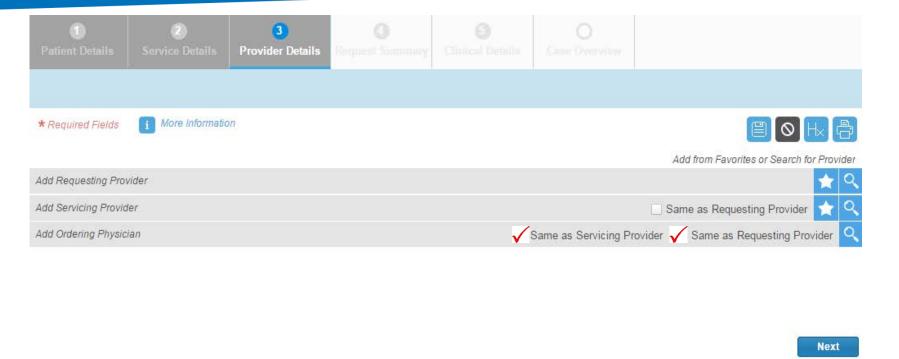

The Ordering Provider Information section appears for some specific outpatient requests. Examples include: Place of Service — Home or Type of Service — Diagnostic Lab, Dialysis, Durable Medical Equipment, Home Health Care, Physical Therapy, Radiation Therapy.

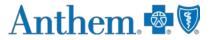

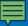

#### Provider details

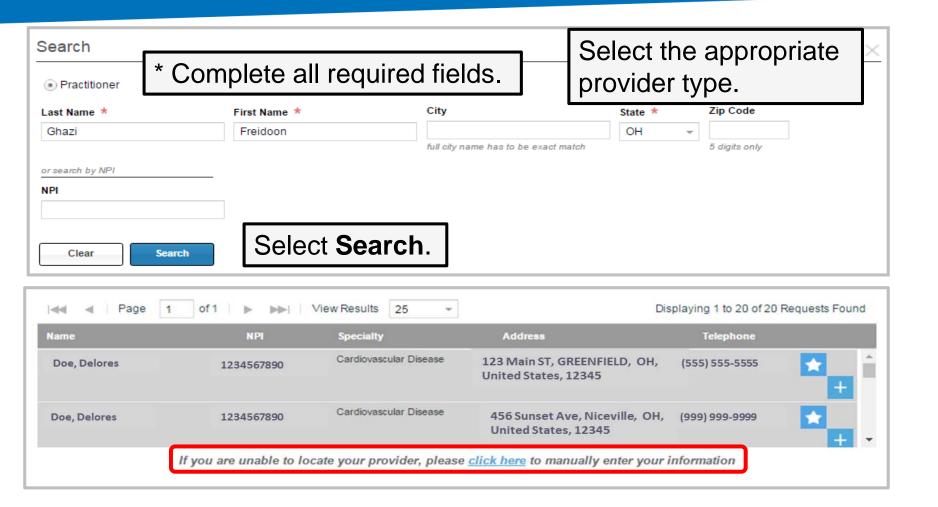

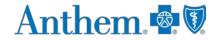

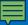

#### **Favorites**

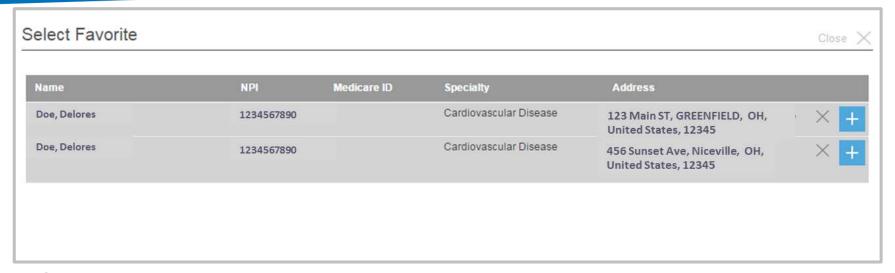

#### ICR allows providers to save up to 25 favorites for:

- Requesting providers.
- Servicing providers.
- Facility durable medical equipment providers.
- Refer to providers.

### Provider details: contact information

| 1<br>Patient Details                                                                                                    | 2<br>Service Details | 3<br>Provider Details | 4<br>Request Summary | 5<br>Clinical Details     | Case C | Overview |                          |                                                                                  |   |
|----------------------------------------------------------------------------------------------------|----------------------|-----------------------|----------------------|---------------------------|--------|----------|--------------------------|----------------------------------------------------------------------------------|---|
|                                                                                                    |                      |                       |                      |                           |        |          |                          |                                                                                  |   |
| * Required Fields                                                                                                    | i More Information   | n                     |                      |                           |        |          | Add from                 | Favorites or Search for Provid                                                   | _ |
| ▼ Requesting Pro                                                                                                    | ovider               |                       |                      |                           |        |          | Add from                 | reavances or Search for Provid                                                   | Q |
| Provider Type Practitioner NPI 123456789                                                                                                    | 90                   | Last Name Do e        |                      | First Name<br>Delor<br>es |        |          | Speciality<br>Cardiovasc | ular Disease                                                                     |   |
| Address 1  123 Main S  Country  United States                                                                                                    | St                   | Address 2             |                      | City<br>Greenfield        |        |          | State<br>OH              | Zipcode<br>45215 1448                                                            |   |
| Contact Last Na                                                                                                    | me *                 | Contact First Na      | ame *                | Contact Telepho           | ne *   | Ext      | including deci           | N-NNN<br>fax number above, you agree to<br>sion letters (if applicable), at this |   |
| Email Address Please add your e-mail address if you want to receive e-mail notification.  Add Email  Class only the small estification will enthy effective will enthy effective |                      |                       |                      |                           |        |          |                          |                                                                                  |   |
| Add Servicing Provider                                                                                                    | r                    |                       |                      |                           |        |          | Same as R                | Requesting Provider 🖈                                                            | Q |

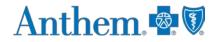

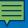

# Request summary

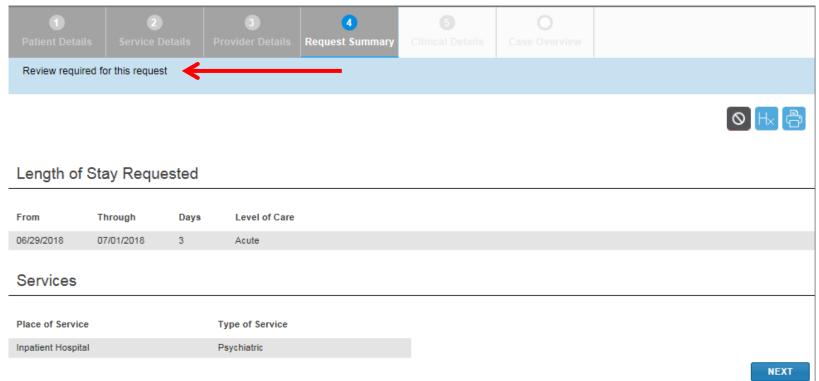

The *Request Summary* page is where users will be able to verify whether the services require prior authorization. If the services do not require precertification, users can note the tracking ID and close out the request. If users need to search for it later, they can locate the request by the tracking ID or patient information.

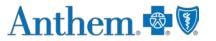

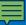

### Clinical details: provider form

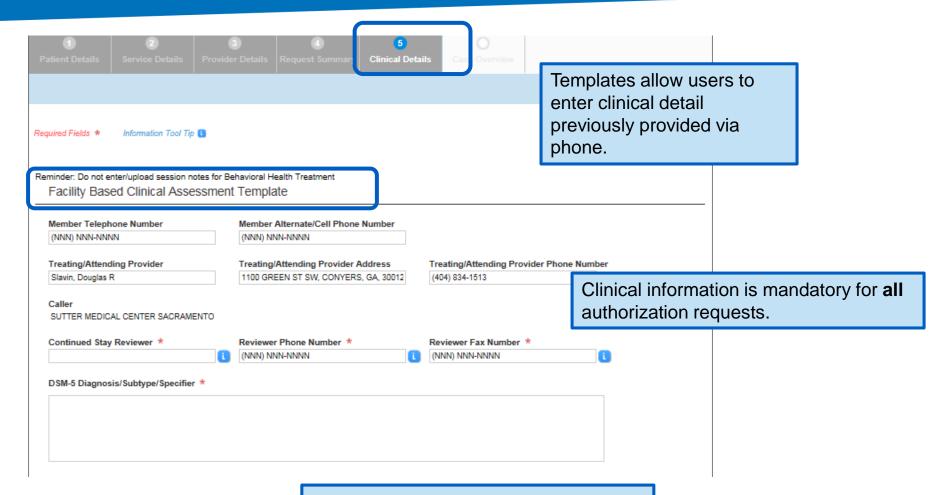

Complete all required fields \* on the template.

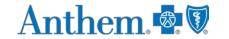

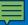

# Clinical details: provider form (cont.)

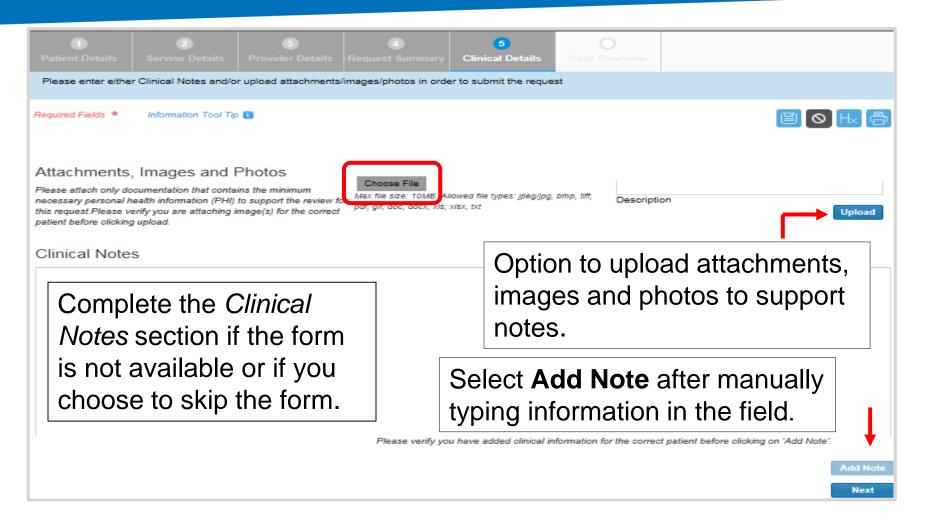

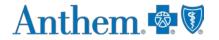

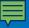

### Case overview

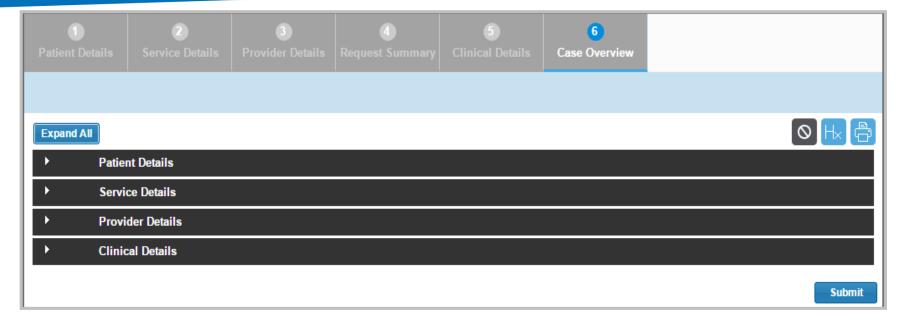

View all details of the request entered before submitting.

## Case overview (cont.)

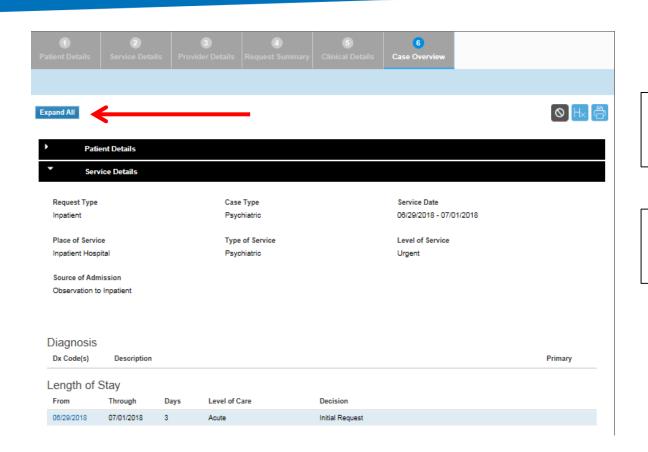

Select **Expand All** to review all sections.

Select the arrow to expand one section.

To modify information, select the title of the page to go back and edit fields. Select **Submit** to do the final submission of the request.

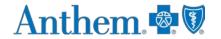

## Submitted request in ICR

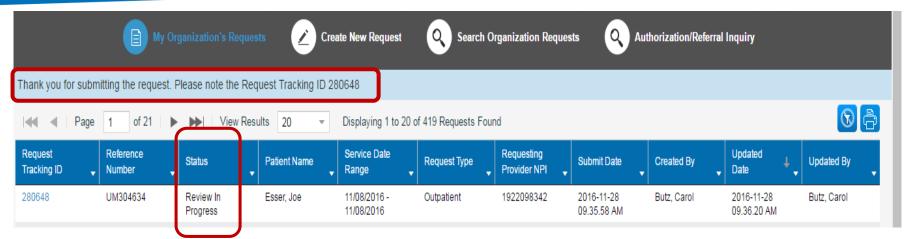

Once a request has been submitted, the dashboard will appear and the new request will be viewable at the top with a *Review In Progress* status. Confirmation that it was submitted and the tracking ID will be viewable in the blue bar.

## Viewing a decision — inpatient or outpatient

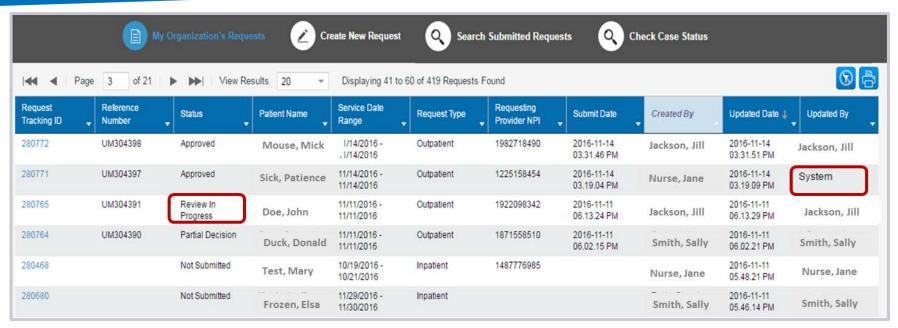

Submitted requests will have a *Review in Progress* status. If a user has entered an email address on the *Provider Details* page, they will receive emails when there is activity on a case. Look for cases that are last updated by system and where status is no longer *Review In Progress*. Those cases with updates or a decision can be viewed by selecting **Request Tracking ID**.

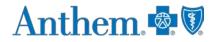

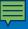

# Viewing a decision/request for additional information

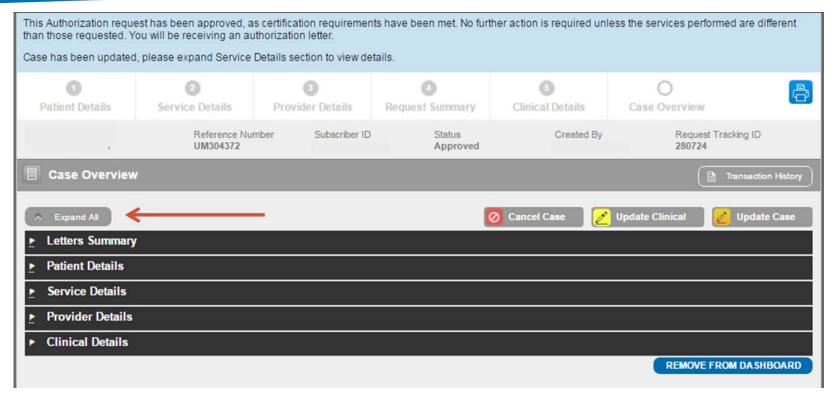

To view status details, select the tracking number from the dashboard and then select **Expand All** to allow the case information to be viewable. View decision letters associated with your requests.

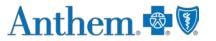

#### Provider letters

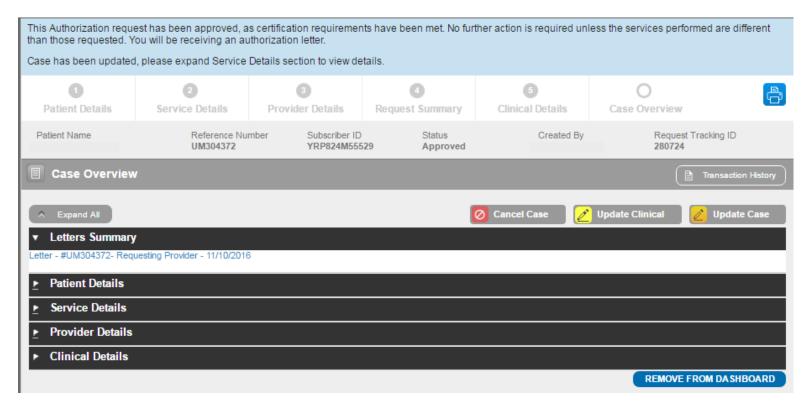

Provider letters associated with the request are viewable by expanding the **Letters Summary** section.

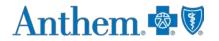

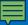

## Viewing a decision

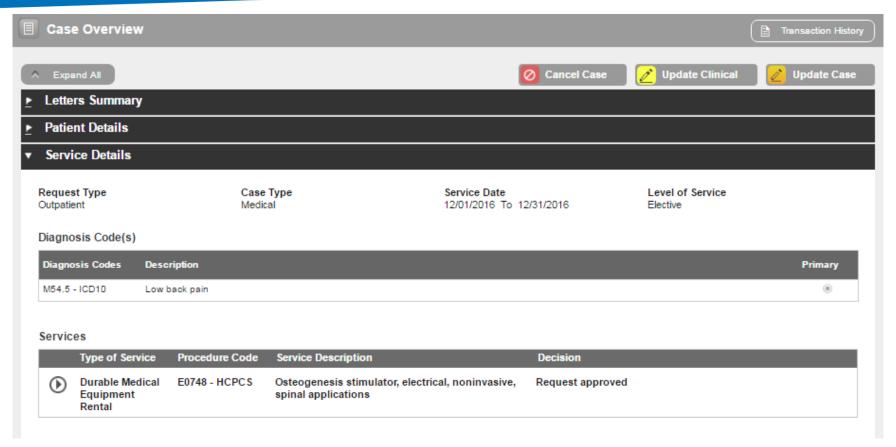

Look at the *Procedure Code* section to view the decision, to see if additional information is needed or to see if the case is pending for other reasons.

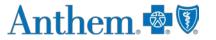

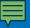

## Discharge notes

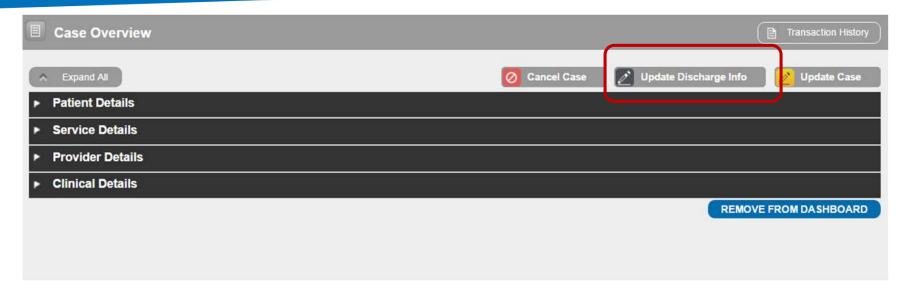

You will have an option available to select **Update Discharge Info** if it applies to the case — This is also available for cases submitted by phone/fax.

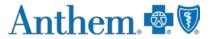

## Inquiry features on the ICR

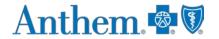

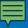

## User access to the ICR — inquiry

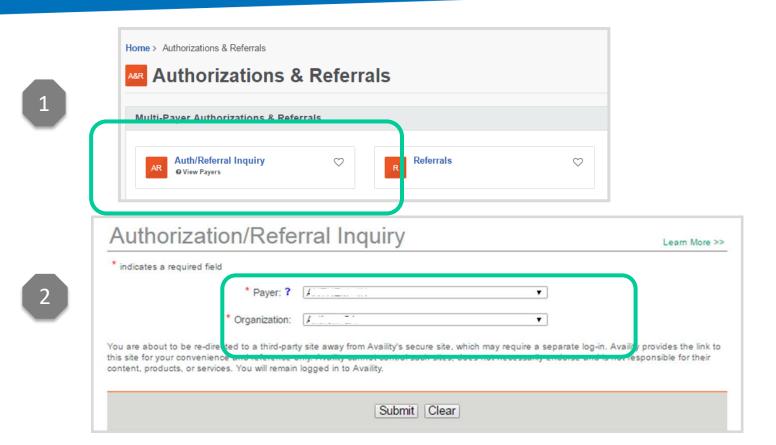

To inquire on any authorization submitted by phone, fax, ICR or other online tool, choose **Auth/Referral Inquiry** under the *Authorizations & Referrals* link. Then choose the payer and organization.

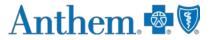

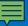

## Search using Check Case Status

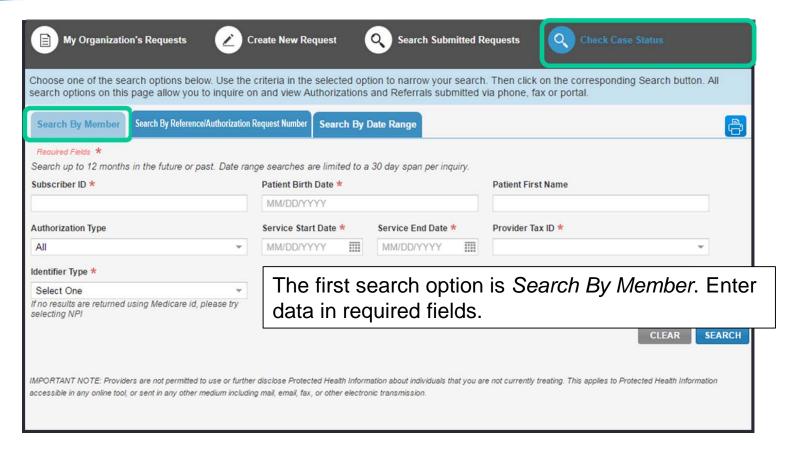

Ordering and servicing physicians and facilities can make an inquiry to view the details for the services using the **Check Case Status** option.

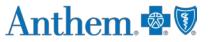

# Search by reference/authorization request number

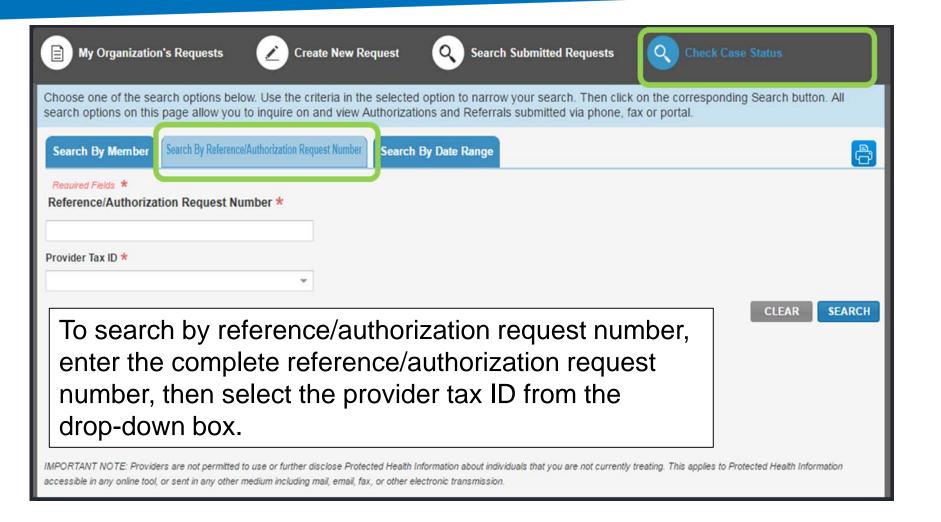

## Search by date range

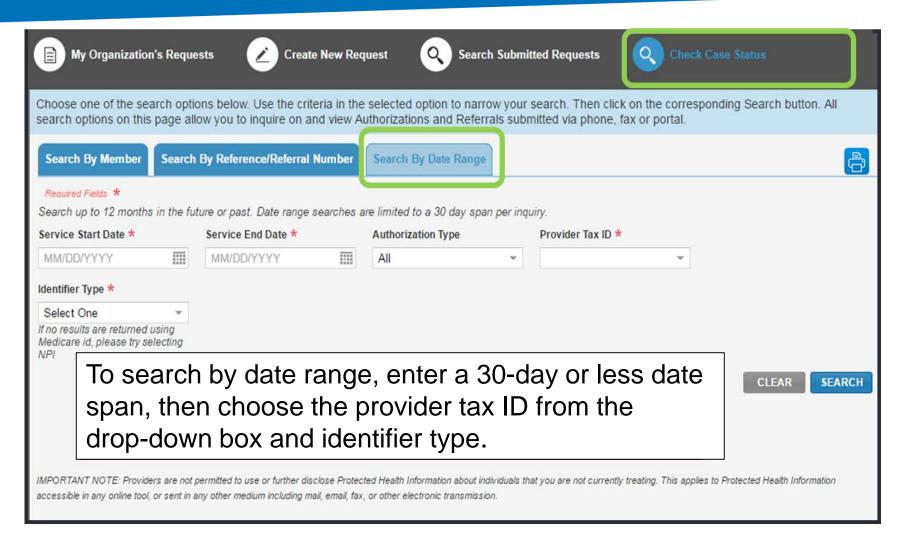

## Search organization requests

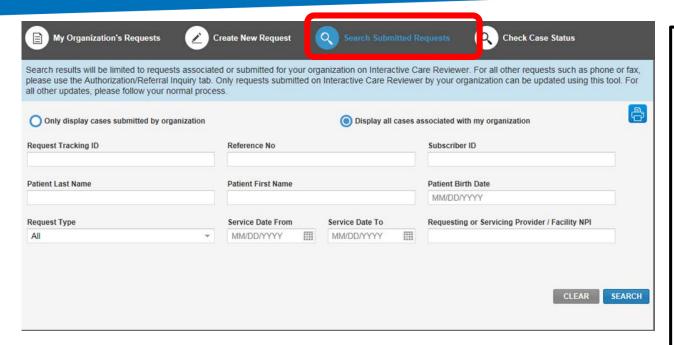

Users will have the option to select *Only display* cases submitted by organization or *Display all* cases associated with my organization and complete one or more of the fields.

What functions are available from the Search Submitted Requests tab?

- that has a status of Review Not Required.
- Locate a request that is not submitted.
- Locate a request that has been archived.
- Update a request.

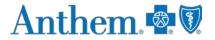

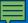

### Search results

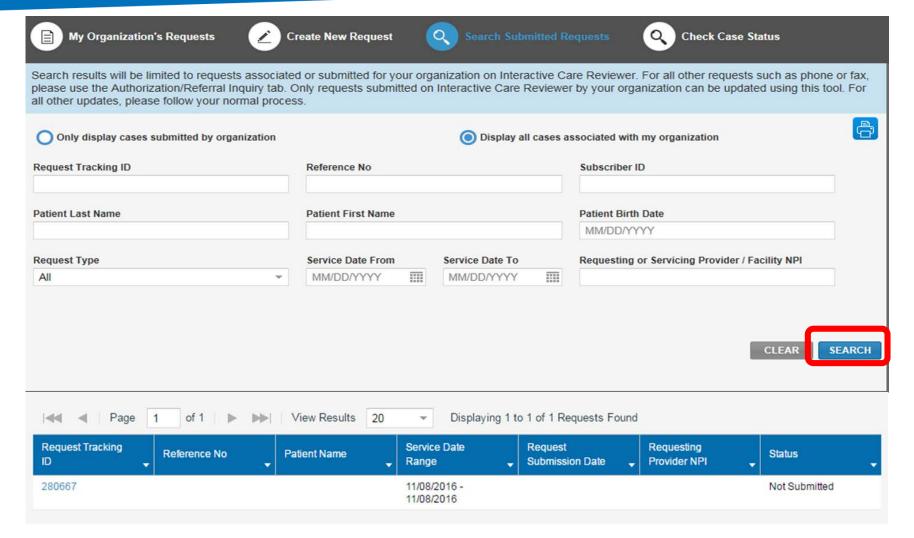

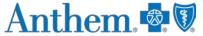

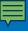

# Behavioral health authorization submission capabilities

- Submit authorization requests for behavioral health services including acute inpatient stays, residential and rehabilitation stays, intensive outpatient and partial hospital programs, electroconvulsive therapy, transcranial magnetic stimulation, applied behavioral analysis therapy, and psychiatric testing.
- Templates allow providers to enter clinical details previously provided via phone.
- Update cases or request an extension within the ICR tool.

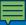

## Wrapping up

#### Helpful tip:

- If you receive the *system temporarily unavailable* message on a consistent basis, your organization's firewall may be blocking the site. Please contact your IT department and ask them to review internet filters and add <a href="https://mediproviders.anthem.com/ky">https://mediproviders.anthem.com/ky</a> as a trusted site to bypass the proxy.
- Clear your cache if there seems to be missing fields or if you continue to have errors.
- Remember Admit date for inpatient requests cannot be changed once you submit.
- When you make a new member plan, make a new favorites list.
- You can submit your requests from any computer with internet access. We recommend you use Internet Explorer 11, Chrome, Firefox or Safari for optimal viewing.

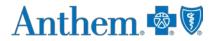

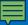

## Wrapping up (cont.)

#### Now it's your turn!

 Use ICR to determine whether an authorization is required, submit authorizations for many members covered by our plans and inquire to find details on submitted cases.

#### As a reminder:

- Access the ICR via the Availity Portal. If your practice does not have access, go to <a href="http://www.availity.com">http://www.availity.com</a> and select Register.
- Already use the Availity Portal? Your Availity administrator can grant you access to Authorizations and Referral Request and/or Authorization and Referral Inquiry, and you can start using the ICR right away.

### Contacts

For questions about ICR, contact Provider Services at 1-855-661-2028.

For questions about Availity registration and access, contact Availity Client Services at: **1-800-AVAILITY** (**1-800-282-4548**).

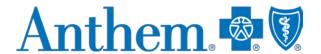

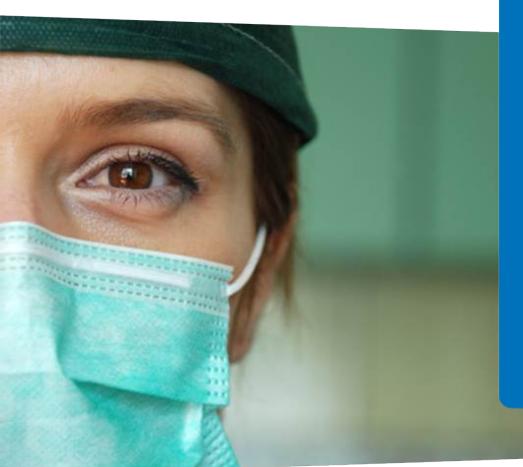

Adding clinical information to a behavioral health inpatient continued stay request

Applicable to behavioral health inpatient requests for Medicare and Medicaid

This communication applies to the Medicare Advantage and Medicaid programs in Kentucky.

# Qualifications for adding clinical to an ICR request

- The ICR request must be:
  - A psychiatric or substance abuse inpatient case.
  - In an approved or pending status.
  - An ICR-created request (in other words, not phone or fax).
- When clinical is able to be added to a request in ICR, this button will appear in the top right of the ICR screen if the request is opened from the dashboard or via "search submitted requests."

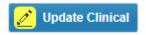

## How to add clinical to the request

 After selecting the Update Clinical button, the user will be displayed this message:

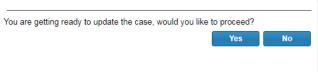

- User should select Yes, and then they will be directed to the Clinical Details Page.
  - User can attach a file(s) or add clinical notes into the Clinical Notes text box.
  - User must provide their phone number and extension (if applicable).
  - Select Next at the bottom of the screen when clinical has been added/attached.

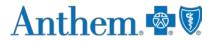

## Screen shot of Clinical Details page

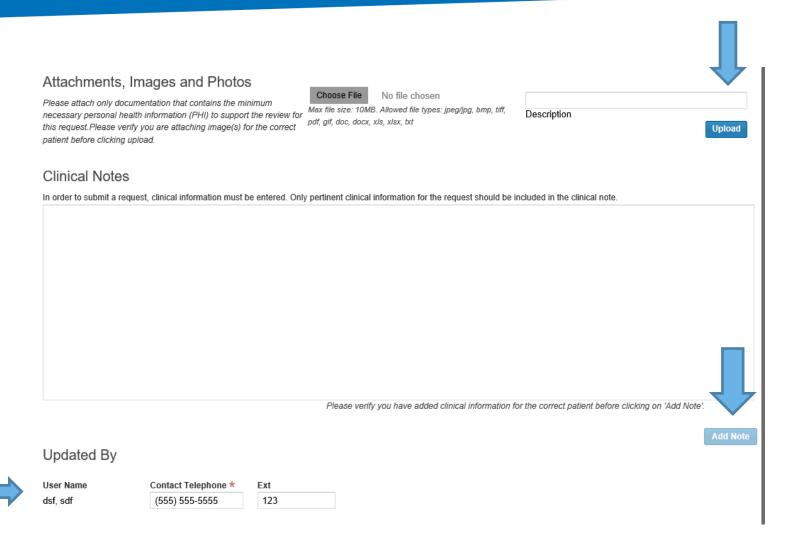

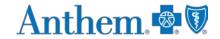

### How to add clinical to the request

- After selecting Next, the user is presented with the Case Overview Page.
  - Scroll to the bottom of the Case Overview Page and select the Submit Update button.
  - The user will then be directed back to the dashboard.
     The additional clinical will be sent to utilization management (UM) UM for evaluation.

## Thank you

Anthem Blue Cross and Blue Shield is the trade name of Anthem Health Plans of Kentucky, Inc., an independent licensee of the Blue Cross and Blue Shield Association. Anthem is a registered trademark of Anthem Insurance Companies, Inc. Anthem Blue Cross and Blue Shield Medicaid is the trade name of Anthem Kentucky Managed Care Plan, Inc., an independent licensee of the Blue Cross and Blue Shield Association.

AKYPEC-2128-19 [rdate] 503024MUPENMUB

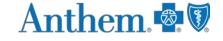